# **06 - Remotedesktop-Verbindung:[..]** 06 - 207/20/2019 02:56:05

# **FAQ Article Print**

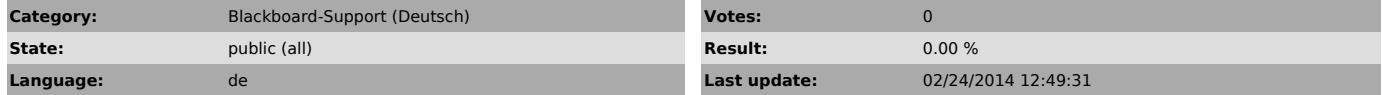

*Keywords*

Windows 7 Remotedesktop-Verbindung Sperrung des Bildschirms

## *Symptom (public)*

Remotedesktop-Verbindung ist die Standard-Software für Fernwartung, die mit Windows 7 ausgeliefert wird. Wenn Sie als Administrator sich zu einem<br>entfernten Computer verbinden, sperrt die Anzeige des Remotedesktops, sobald<br>die Verbindung beendet worden ist. Es wird dann notwendig, dass jemand die Anzeige direkt am entfernten Computer entsperrt, um das Blackboard-Projekt wieder anzuzeigen.

Microsoft bietet einen Befehl, der die Sitzung unterbricht und die Anzeige-Sperrung verhindert. Wenn dieser Befehl ohne weitere Anpassung ausgeführt wird, hat der Benutzer keine Möglichkeit das Blackboard-Projekt zuerst zu starten.

#### *Problem (public)*

Es gibt keine Option im normalen Interface von Remotedesktop-Verbindung, um dies zu verhindern. Microsoft macht das aufgrund der Sicherheit.

Remotedesktop-Verbindung ist keine ideale Anwendung für die professionale Fernwartung der Rechner. Darum empfehlen wir [1]Teamviewer. Jedoch kann man die Lösung unten als einwandfreien Workaround verwenden.

[1] http://www.teamviewer.com/

### *Solution (public)*

Wir haben eine Batchdatei erstellt. Diese Batchdatei unterbricht die Remotesitzung ohne die Anzeige zu sperren. Ausserdem kann der Benutzer vorher<br>(innerhalb von 30 Sekunden gibt) das Blackboard-Projekt starten, bevor<br>anschließend die Remotesitzung unterbrochen wird.

Per Remotedesktopverbindung laden Sie einfach die oben angehängte Batch-Datei auf den Desktop des Player-Rechners (Anzeige-Display) runter. Wenn Sie die<br>Remote-Verbindung unterbrechen möchten, wählen Sie per Rechtsklick die<br>Batch-Datei und klicken auf " Als Administrator ausführen".

Wenn erforderlich, klicken Sie auf "Ja".

Ein schwarzes Fenster wird sich anschließend öffnen, das Ihnen 30 Sekunden gibt, um Ihr Blackboard-Projekt auszuführen, bevor es die Remote-Sitzung unterbricht. Der ganze Vorgang kann durch Drücken der Tastenkombination [Strg] und [C] abgebrochen werden.

HINWEIS: Am besten ist es, wenn Ihr Projekt im Blackboard-Player ausgewählt und betriebsbereit ist, so dass Sie nur "Starten" klicken müssen.